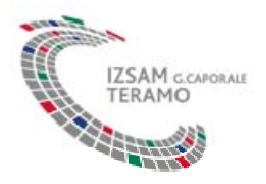

## **APP PER LA COMPILAZIONE DEL MODELLO 4 INFORMATIZZATO**

Manuale utente

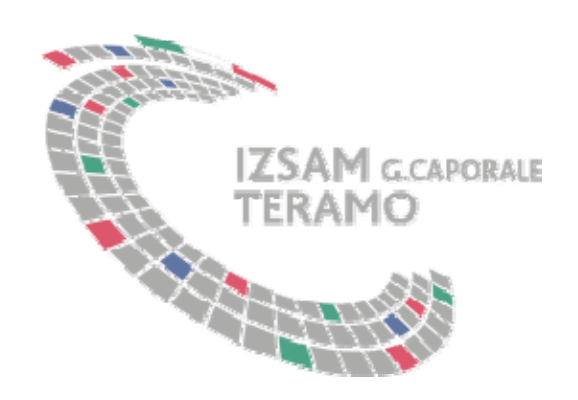

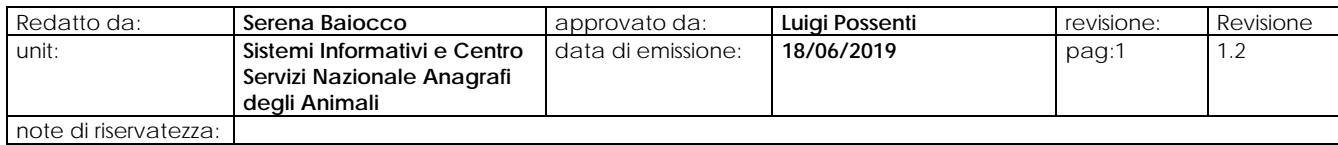

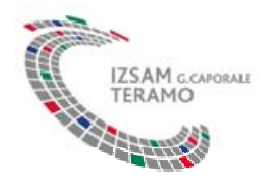

# Stato del documento

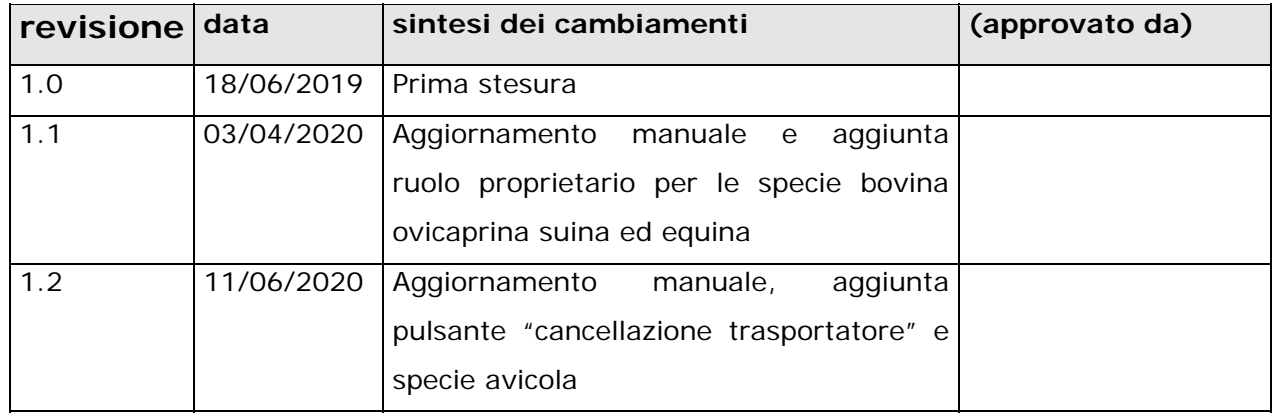

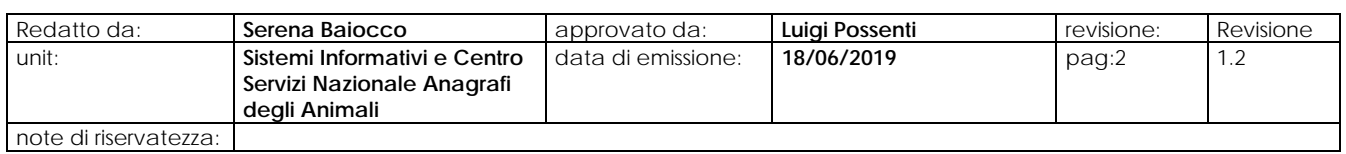

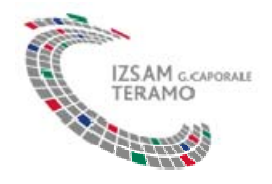

## *Indice*

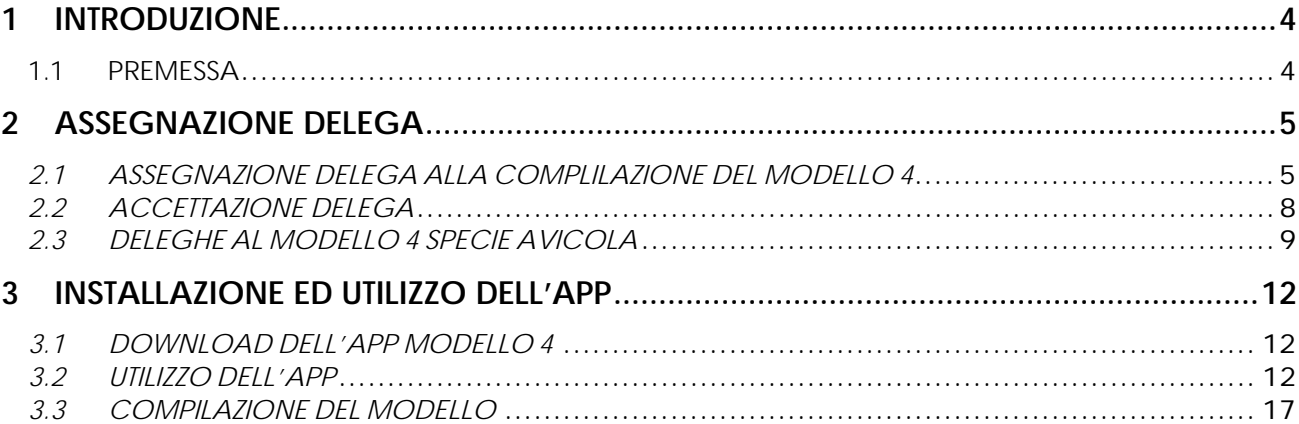

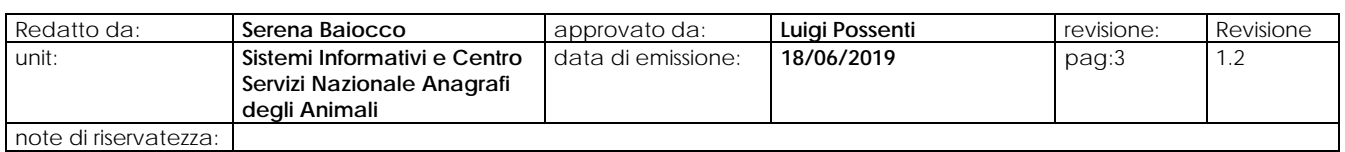

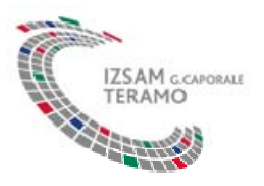

#### *1 INTRODUZIONE*

Il presente documento ha lo scopo di illustrare le modalità operative per l'utilizzo dell'applicazione per dispositivi mobili che consente la compilazione del Modello 4 informatizzato.

#### **1.1 PREMESSA**

La prenotazione del documento di accompagnamento informatizzato è una funzionalità che può essere utilizzata dal detentore o da suo delegato (organismo delegati, servizio veterinario di competenza) o da utenti della BDN che, sulla base di una esplicita delega da parte del detentore/proprietario dell'allevamento, possono predisporre il documento di provenienza e destinazione degli animali (modello 4) per conto del detentore stesso; il modello 4 deve essere confermato o rifiutato esclusivamente dal Servizio Veterinario di competenza.

La delega alla compilazione del modello 4 attraverso l'app messa a disposizione del Centro Servizi Nazionale, è aggiuntiva rispetto alla classica delega ad operare in Banca Dati Nazionale e, per ciascun allevamento, può essere assegnata a più di un utente, in tal modo il detentore stesso (ovvero il veterinario aziendale, un operatore di un CAA o un trasportatore) potrà, se titolare di un account di accesso alla BDN, compilare tramite l'app il modello 4 anche nel caso in cui ha affidato la delega ad operare in BDN ad un altro soggetto (ad esempio la ASL o un CAA). Inoltre lo stesso operatore dell'ente delegato, nel caso in cui vorrà utilizzare l'app per la compilazione del modello 4, dovrà esplicitamente assegnarsi la delega per l'utilizzo della funzionalità.

Tale funzionalità permette di sostituire il modello 4 cartaceo, introducendo infatti il nuovo modello informatizzato direttamente dal tablet o dallo smartphone.

Può essere utilizzato per la gestione del modello di accompagnamento alla movimentazione dei capi della specie bovina, ovina, suina, equina ed avicola.

In questo manuale vengono descritte le funzionalità di utilizzo relative all'app per la compilazione del modello 4 informatizzato**.**

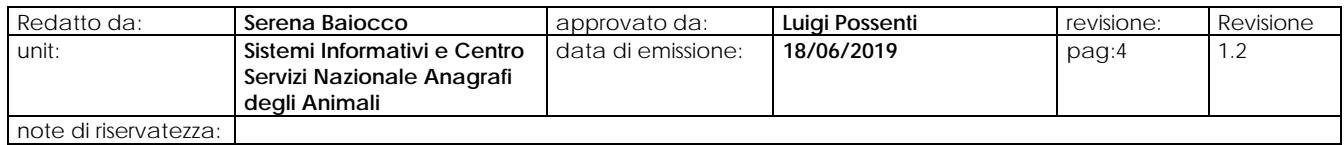

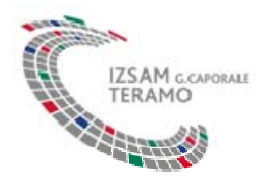

#### *2 ASSEGNAZIONE DELEGA*

#### *2.1 ASSEGNAZIONE DELEGA ALLA COMPLILAZIONE DEL MODELLO 4*

Per poter utilizzare l'app per la compilazione del Modello 4 informatizzato è necessario che l'utente designato abbia ricevuto una esplicita delega, aggiuntiva alla delega ad operare in BDN, esplicitamente assegnata dal delegato dell'allevamento.

Per le specie bovina, ovicaprina, suina ed equina, per poter assegnare la delega alla compilazione del Modelo 4 elettronico tramite app, il delegato dell'allevamento ha a sua disposizione una specifica funzionalità della BDN accessibile dalla voce di menu: *Movimentazioni>Documento acc.>Assegnazione delega>Inserimento*.

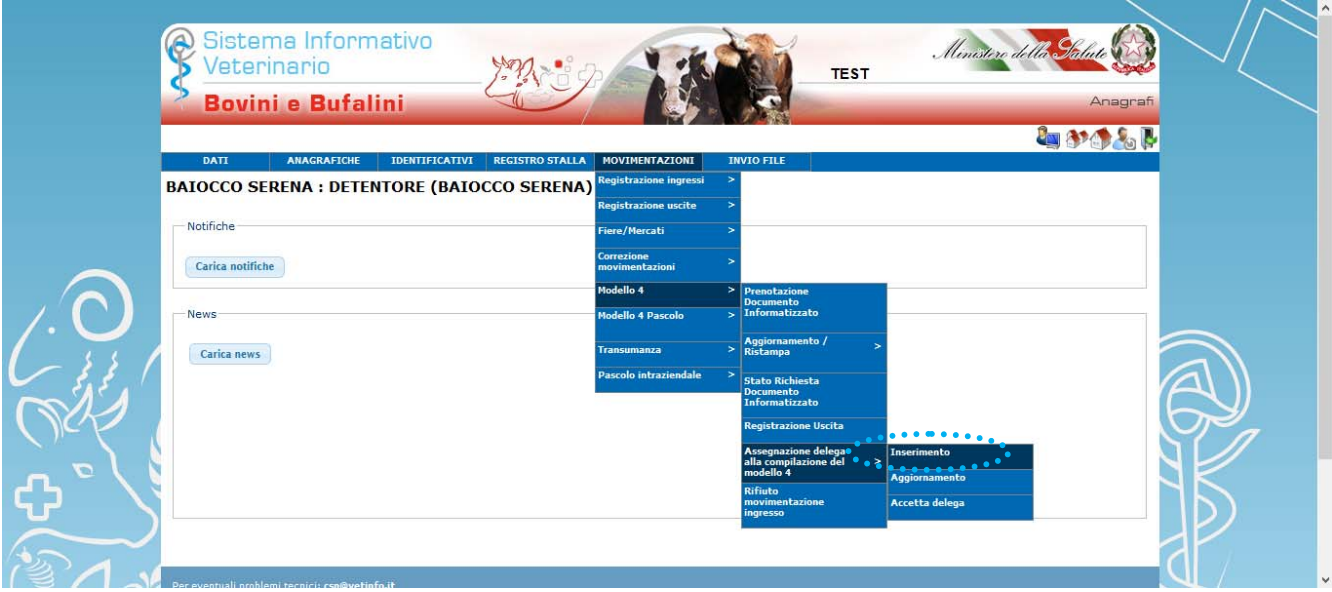

*Figura 1*

Una volta selezionato un allevamento, tra quelli in delega all'utente, si potrà assegnare la delega (per la sola compilazione del modello 4) ad un utente aggiuntivo attraverso le selezioni disponibili. L'utente a cui viene assegnata la delega dovrà essere già registrato in BDN, possedere uno dei ruoli previsti e quindi, di conseguenza, essere già in possesso di una Carta Nazionale dei Servizi (CNS).

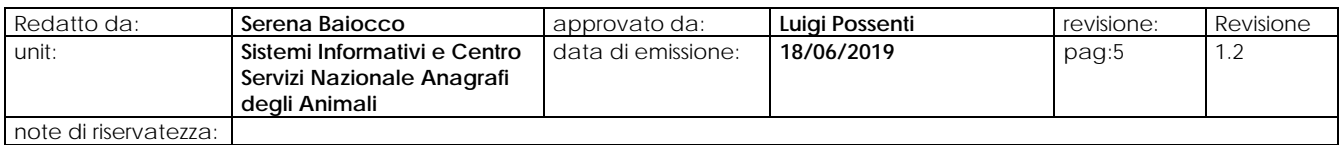

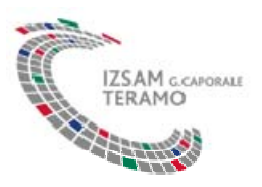

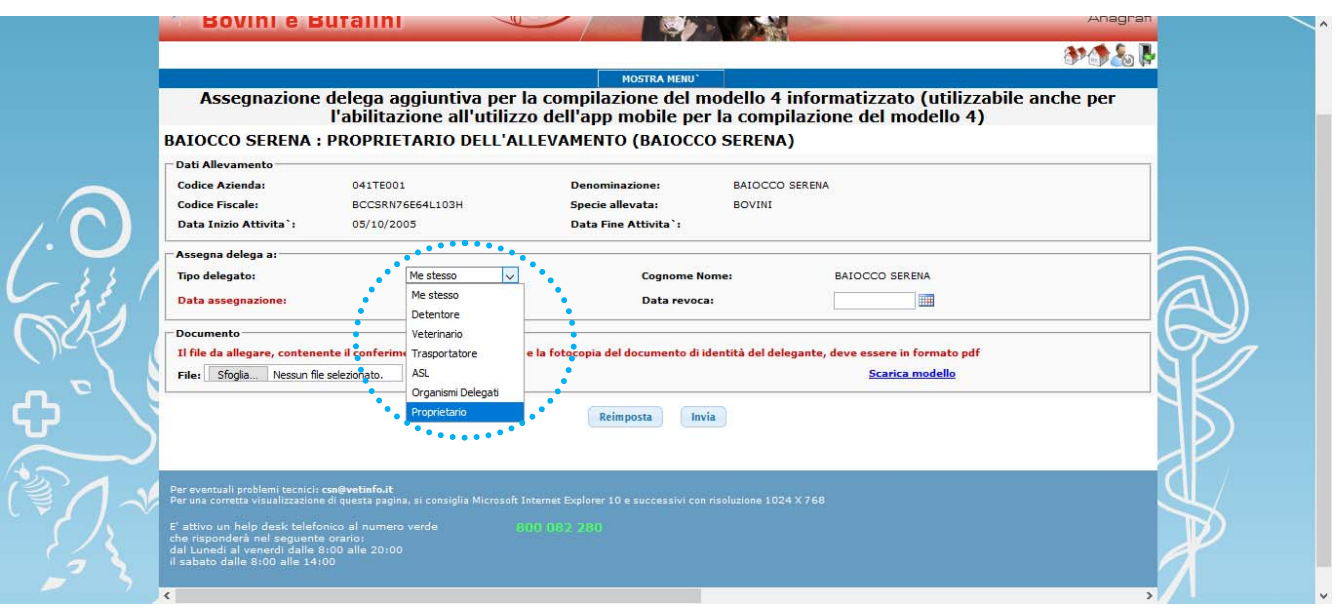

## *Figura 2*

Da tale maschera è necessario selezionare l'utente delegato (me stesso, detentore, veterinario, trasportatore, ASL, organismi delegati, proprietario) e allegare il modello di assegnazione della delega opportunamente sottoscritto dal detentore/proprietario delegante e dal delegato. Il modello di riferimento è scaricabile dalla pagina.

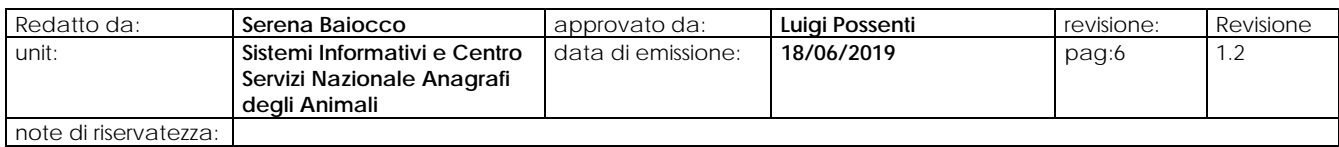

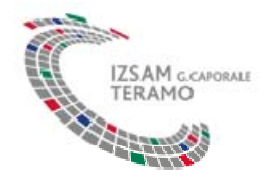

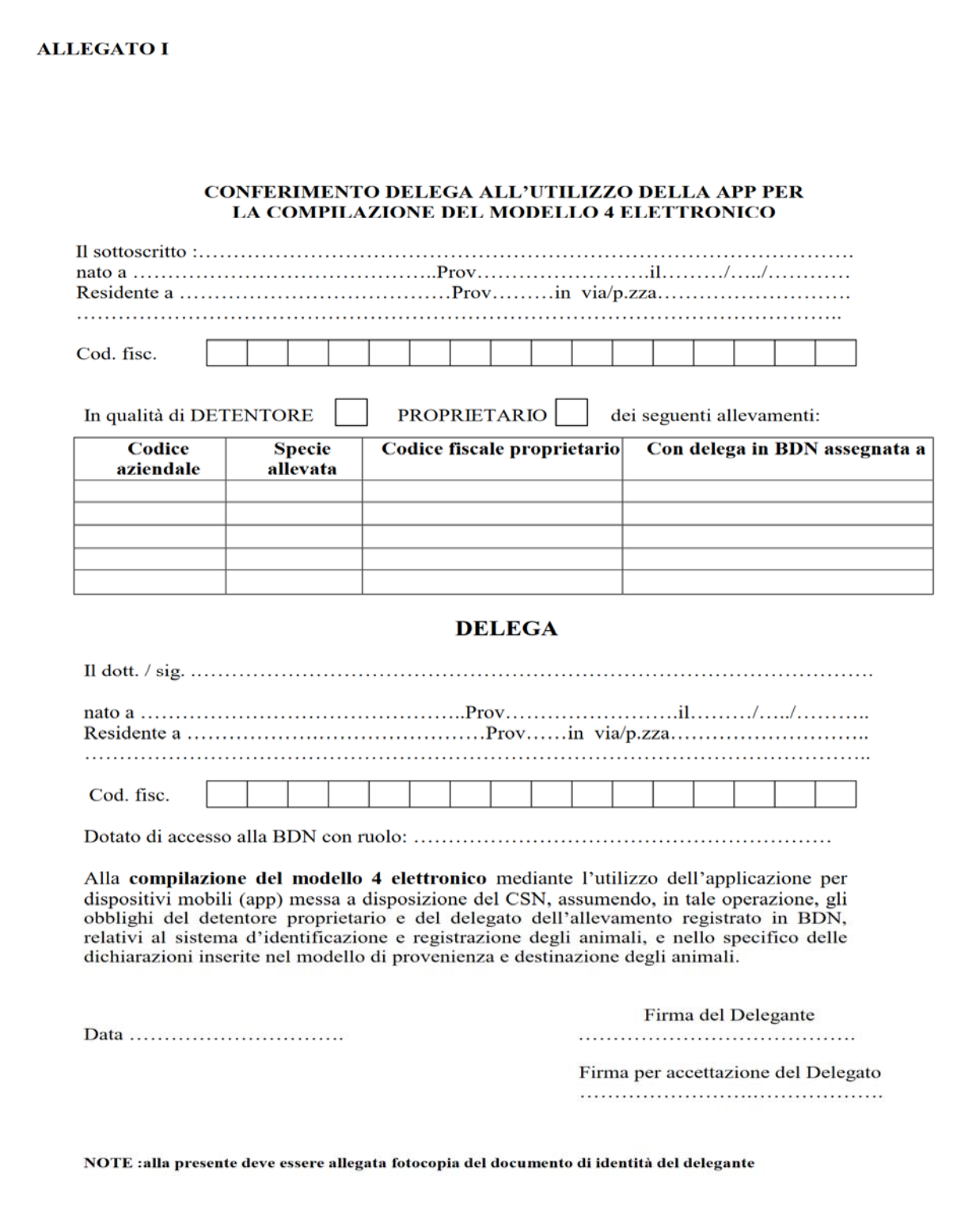

## *Figura 3*

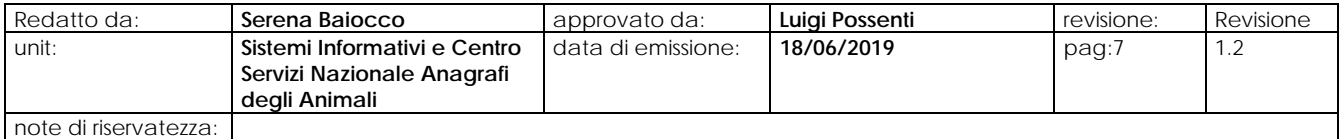

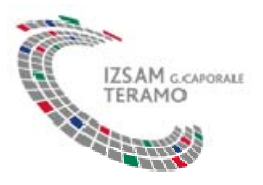

#### *2.2 ACCETTAZIONE DELEGA*

Per le specie bovina, ovicaprina, suina ed equina, per poter utilizzare l'app per la compilazione del Modelo 4 elettronico è necessario che il delegato accetti esplicitamente la delega ricevuta attraverso l'apposita funzionalità in BDN accessibile dalla voce di menu: *Movimentazioni>Documento acc.>Assegnazione delega>Accetta delega*.

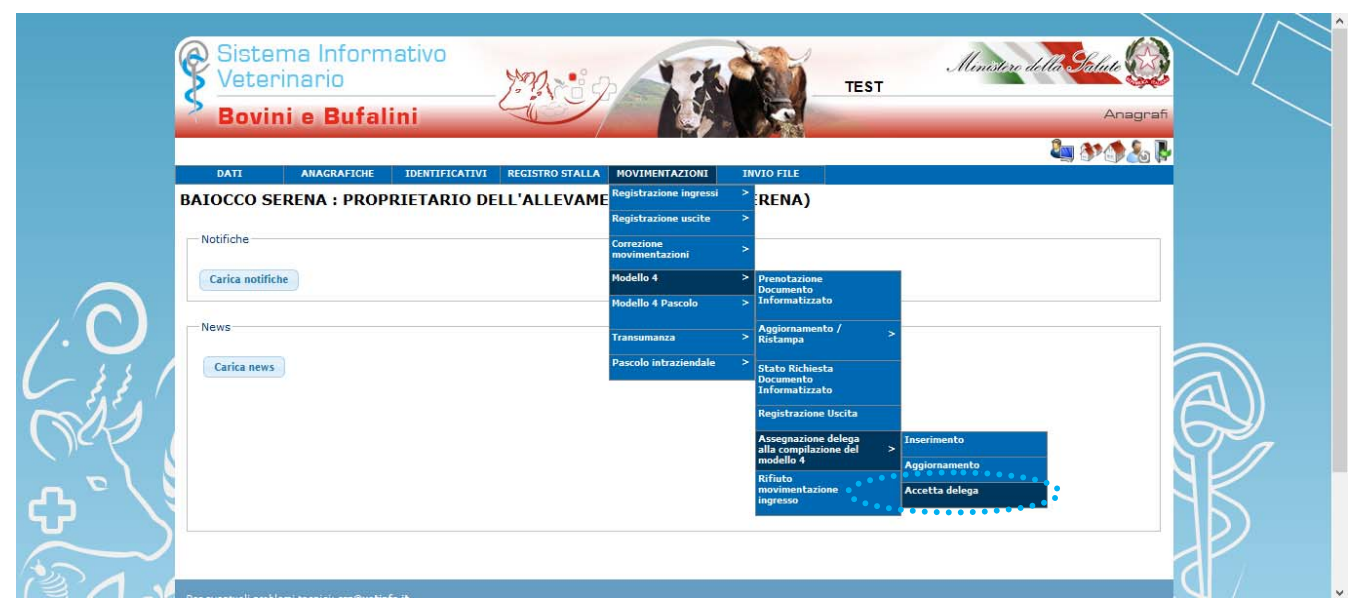

*Figura 4*

Accedendo alla pagina, l'utente visualizza l'elenco degli allevamenti che gli hanno assegnato la delega alla compilazione dei modelli. Spuntando gli allevamenti e confermando, l'utente accetta le deleghe e da quel momento potrà utilizzare l'app per la compilazione del modello 4 elettronico esclusivamente per gli allevamenti che gli hanno assegnato delega.

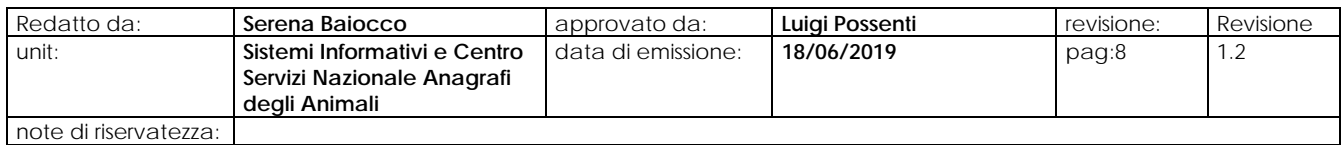

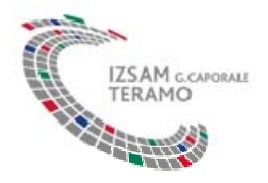

Mostra Menu<sup>'</sup>

Accettazione delega aggiuntiva per la compilazione del modello 4 informatizzato (utilizzabile anche per l'abilitazione all'utilizzo dell'app mobile per la compilazione del modello 4)

## **BAIOCCO SERENA: DETENTORE**

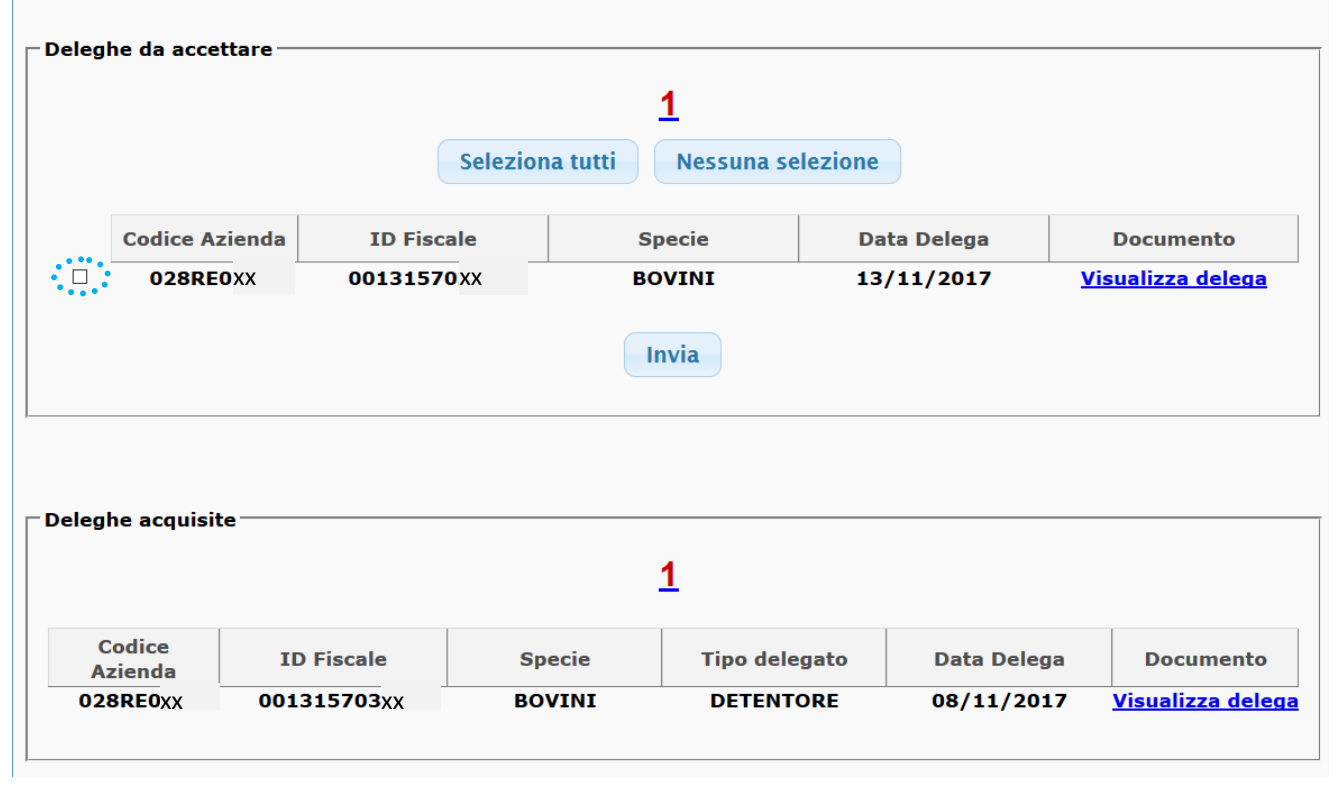

*Figura 5*

## *2.3 DELEGHE AL MODELLO 4 SPECIE AVICOLA*

Per poter utilizzare l'app per la compilazione del Modello 4 informatizzato è necessario che l'utente designato abbia ricevuto una esplicita delega, aggiuntiva alla delega ad operare in BDN, esplicitamente assegnata dal delegato dell'allevamento.

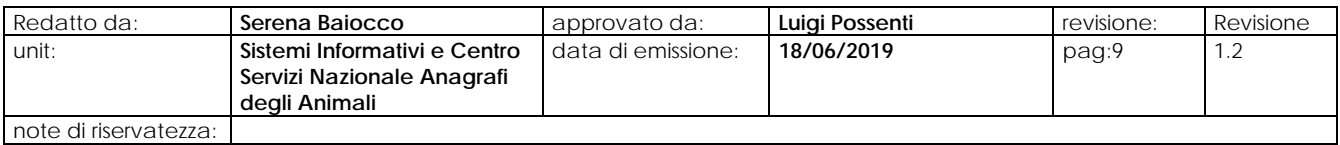

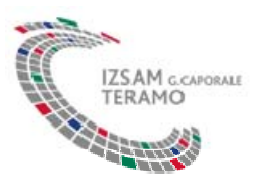

Per la specie avicola, per poter assegnare la delega alla compilazione del Modelo 4 elettronico tramite app, il delegato dell'allevamento ha a sua disposizione una specifica funzionalità della BDN accessibile dalla voce di menu: *Movimentazioni>Deleghe al modello 4:*

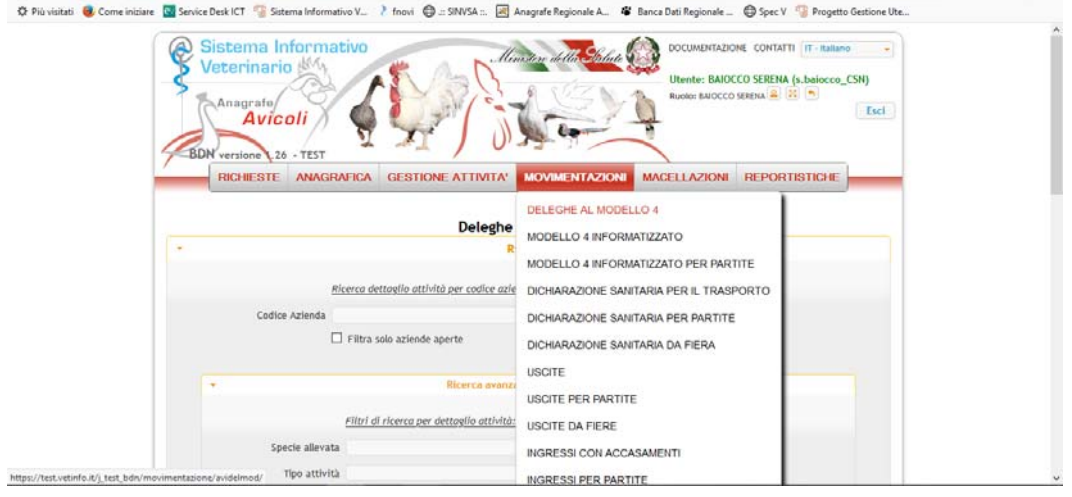

*Figura 6* 

Accedendo alla pagina, l'utente visualizza il pulsante "**Nuovo**" e il sistema visualizza la seguente figura:

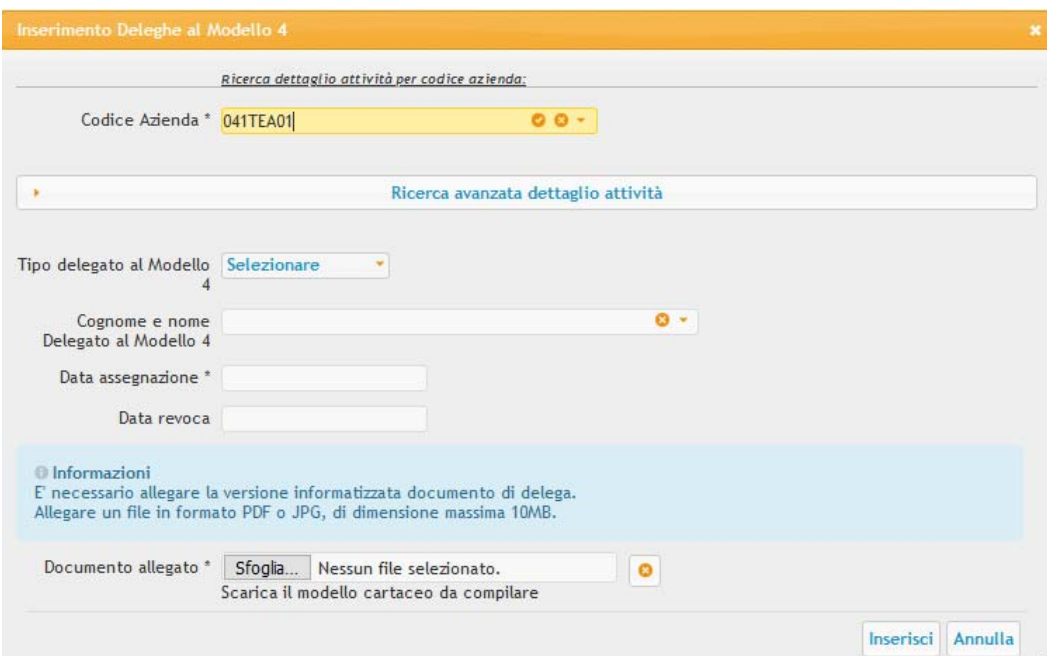

#### *Figura 7*

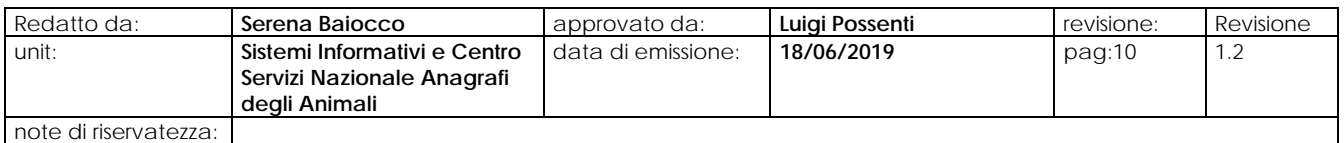

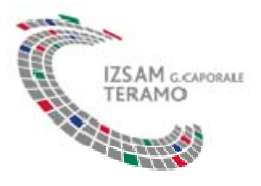

Da tale maschera si seleziona il dettaglio attività da sub-delegare e si indica il delegato digitando il suo cognome e nome e la data di accettazione della delega stessa, allegando il documento attestante la delega conferita.

In tal modo per la specie avicola non è necessario l'altro passaggio di accettazione delega come previsto per le altre specie sopra descritte.

Quindi l'utente (che ha già accettato le deleghe) potrà utilizzare l'app per la compilazione del modello 4 elettronico esclusivamente per gli allevamenti che gli hanno assegnato delega.

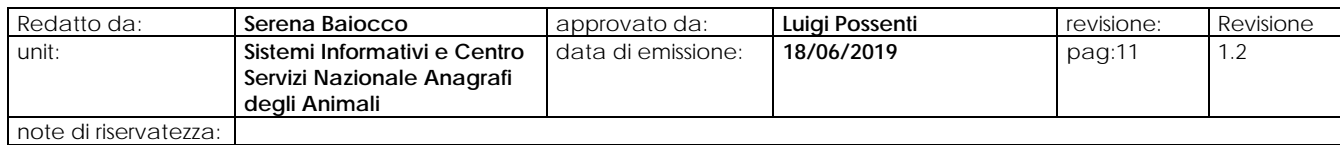

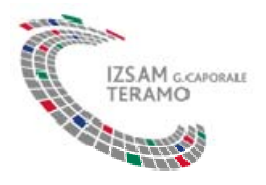

### *3 INSTALLAZIONE ED UTILIZZO DELL'APP*

#### *3.1 DOWNLOAD DELL'APP MODELLO 4*

L'applicazione è disponibile sia per periferiche Android™ versione 4.0 o successive che per le piattaforme Apple ® iOS ed è scaricabile dai classici App Store di Google e Apple:

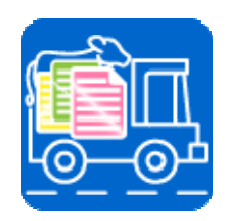

- Google Play Store (per dispositivi Android) https://play.google.com/store?hl=it
- App Store (per i dispositivi Apple) https://www.apple.com/it/ios/app-store/

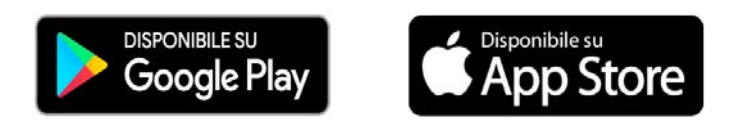

## *3.2 UTILIZZO DELL'APP*

Al momento dell'avvio l'app richiederà le credenziali di accesso che sono le stesse assegnate per accedere alla BDN. Potranno accedere all'app solo gli utenti che sono stati esplicitamente delegati all'utilizzo dell'app per almeno un allevamento. L'app funzionerà solo se la connessione dati, attraverso scheda telefonica o connessione wi-fi, è disponibile.

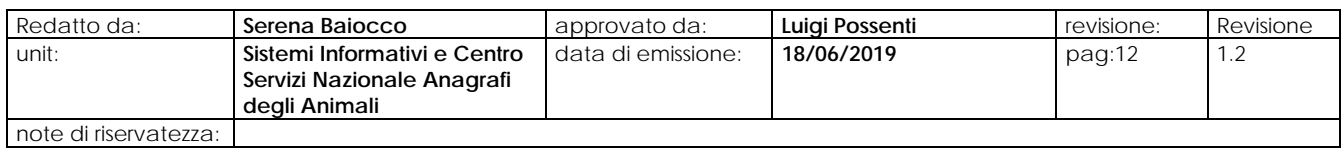

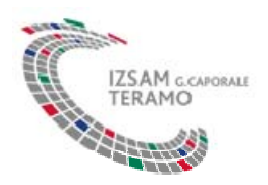

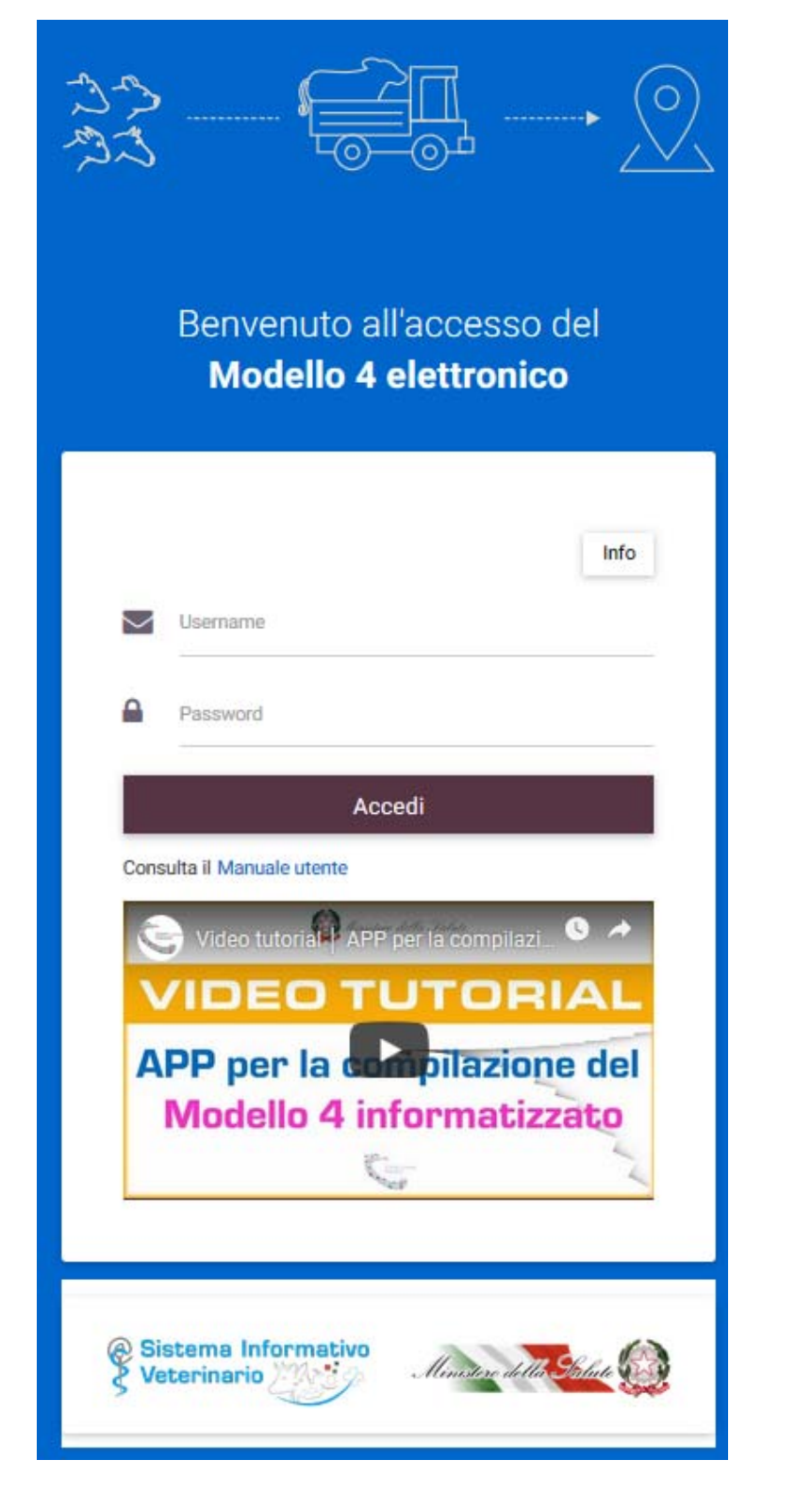

Prima di accedere è possibile:

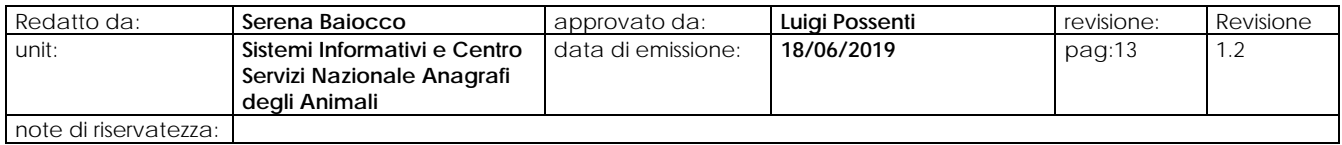

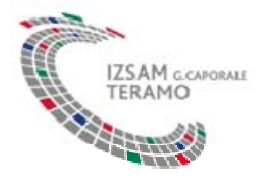

Info

- utilizzare il link "**INFO**" all'interno del quale sono riportate le seguenti informazioni:

Per accedere all'applicazione è necessario utilizzare le stesse credenziali rilasciate per l'accesso alle anagrafi zootecniche della BDN, attraverso il portale www.vetinfo.it

Inoltre per poter gestire i Modelli 4 elettronici di uno specifico allevamento, è necessario aver ricevuto, da parte del delegato dell'allevamento stesso, esplicita delega aggiuntiva (subdelega) per la compilazione del Modello 4 informatizzato.

- Consultare e scaricare il manuale di utilizzo accedendo al link "**Manuale utente**":

Consulta il Manuale utente

- Visualizzare e riprodurre il video tutorial dell'app per la compilazione del modello 4 informatizzato:

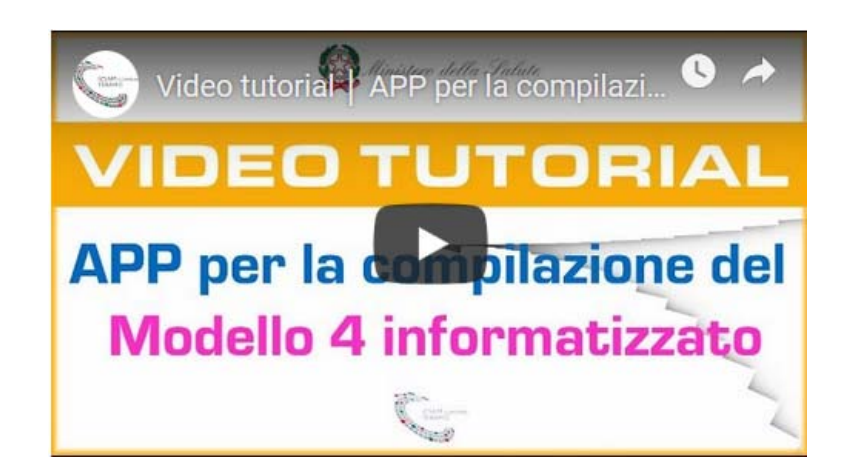

Dopo l'accesso, scegliendo il ruolo, l'applicazione mostrerà l'elenco dei modelli 4 di competenza dell'utente, in particolare solo quelli relativi agli allevamenti che gli hanno assegnato esplicitamente la delega

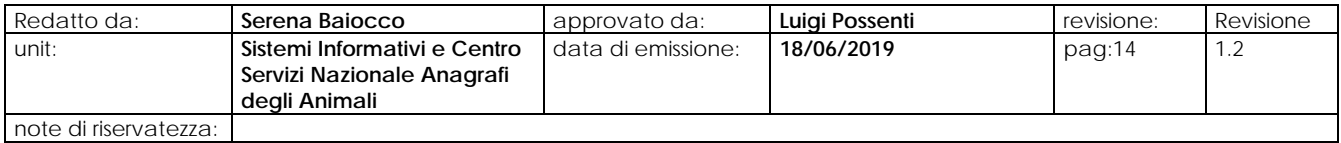

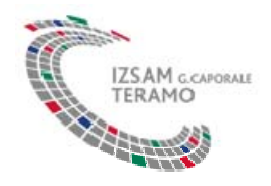

#### Modello 4 elettronico  $\Box$  Origine  $\Box$  Destinazione Tipologia: Codice: Periodo richiesta: (DA - A) Max 15 Giorni 30/10/2017 - 13/11/2017 雦 Stato modello: Identificazione per: Capi singoli  $O$  Partita  $\alpha$ Ricerca Modelli Trovati: 4 ÷ Compila modello 4 IT028RE073201700004 **MACELLO** Destinazione: Allevamento: Specie: Codice destinazione: Regione: Data modello: 028RE0XX **BOVINI** 464646 **ABRUZZO** 13/11/2017 **● Visualizza**  $\triangle$  Aggiorna **fi** Cancella ✔ Valida/Rifiuta Destinazione: O IN ATTESA **XXXXX** SCRL Le Download Pdf IT028RE073201700003 **FIERA MERCATO** Destinazione: Codice destinazione: Allevamento: Regione: Data modello: Specie: 028RE0XX BOVINI BOVINI 007LT0XX LAZIO 9/11/2017

La parte superiore della schermata consente all'utente di modificare i parametri di ricerca ed avere un elenco filtrato sulla base di tali parametri, per consentire una più agevole ricerca dei modelli 4 di propria competenza.

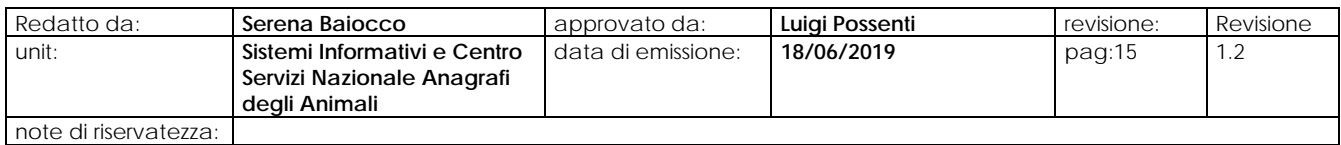

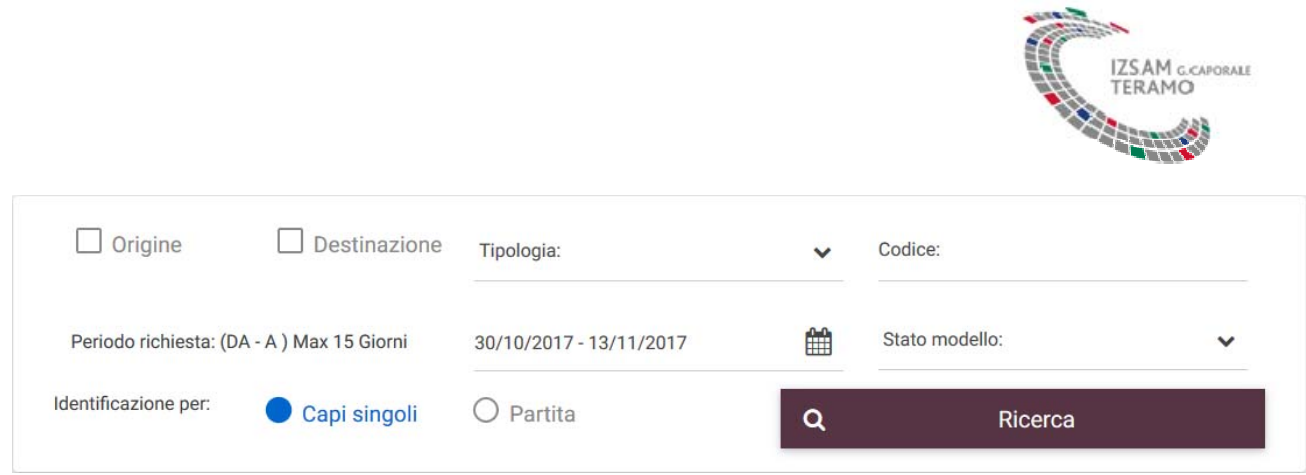

Ciascuno dei modelli 4 presenti nell'elenco riporta i principali dati identificativi ed in particolare i pulsanti per consentire la visualizzazione del modello, l'aggiornamento e l'eventuale cancellazione. E' possibile modificare o aggiornare i modelli fintanto che risultano in attesa di conferma (automatica o da parte del Servizio Veterinario di competenza).

Quando risultano confermati non è più possibile modificarli o cancellarli ed attraverso il pulsante "**Download Pdf**" è possibile scaricare sul proprio dispositivo la copia elettronica del modello 4 cartaceo prodotto dal sistema.

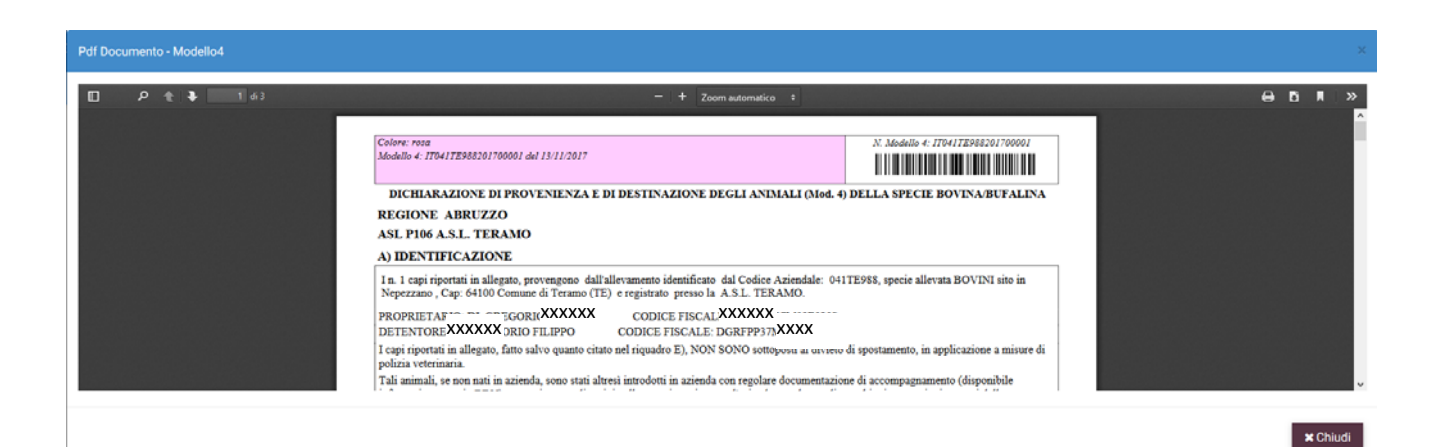

E' possibile scaricare anche il QR code (un codice a barre bidimensionale) attraverso il pulsante "**Visualizza QR Code**"

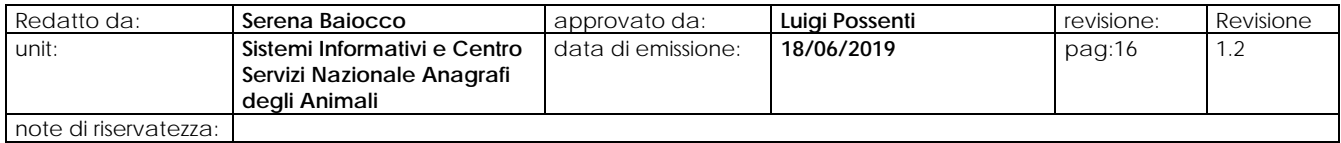

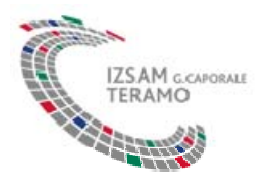

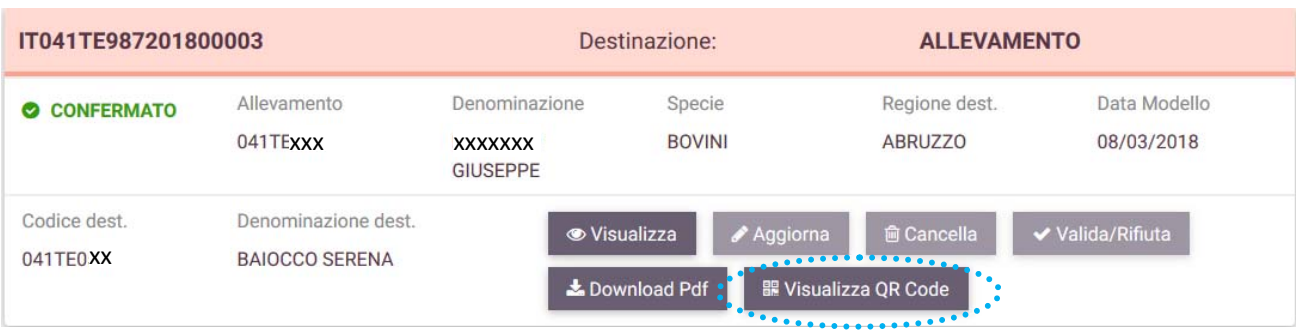

Il sistema visualizzerà il *QR code* del modello 4 generato come riportato nella seguente figura:

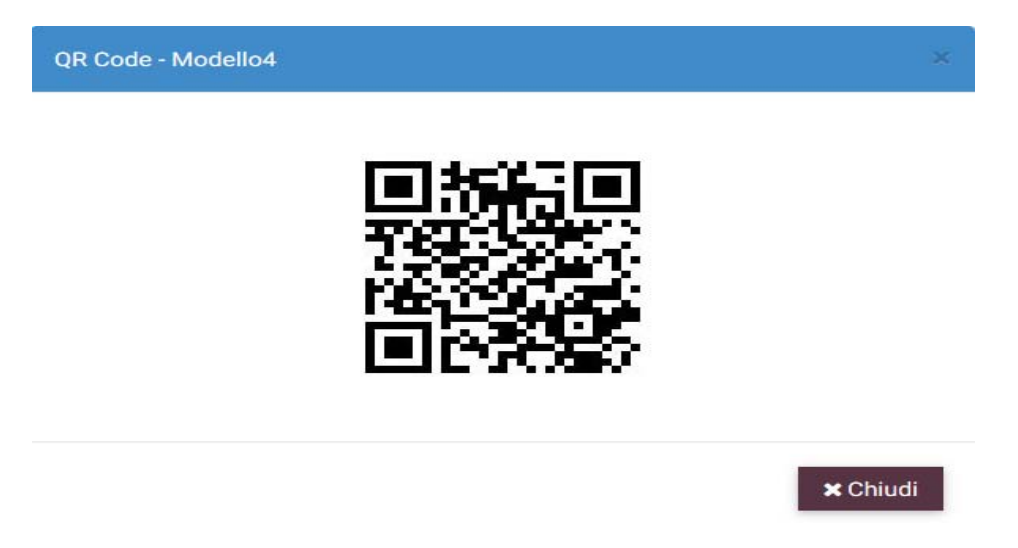

## *3.3 COMPILAZIONE DEL MODELLO*

Attraverso il pulsante "**Compila modello 4**" è possibile avviare il processo di compilazione del modello.

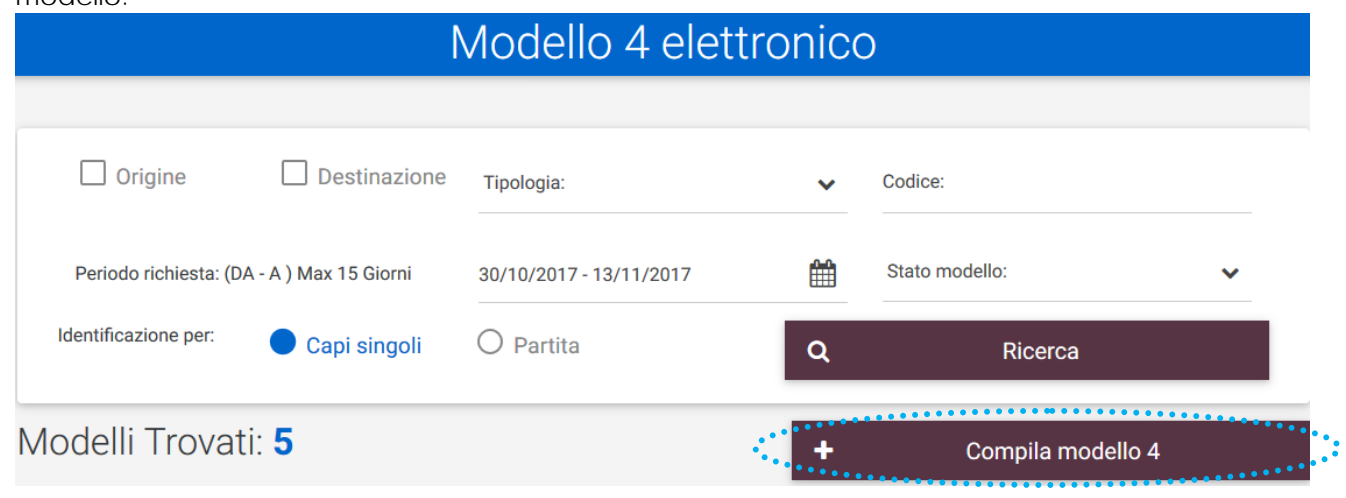

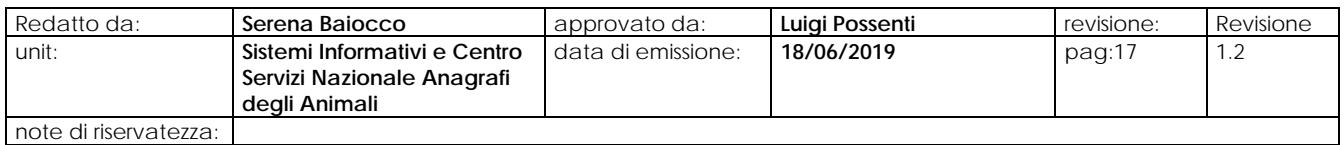

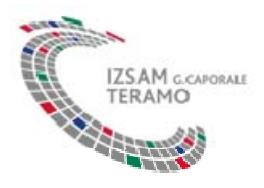

Il primo passo della compilazione prevede la scelta della specie per la quale si vuole compilare il modello 4, nel caso degli ovini, caprini e suini è necessario specificare se si intende compilare un modello per capi singoli o per partita; nel caso degli avicoli è necessario specificare se si intende compilare un modello per gruppi o per partite.

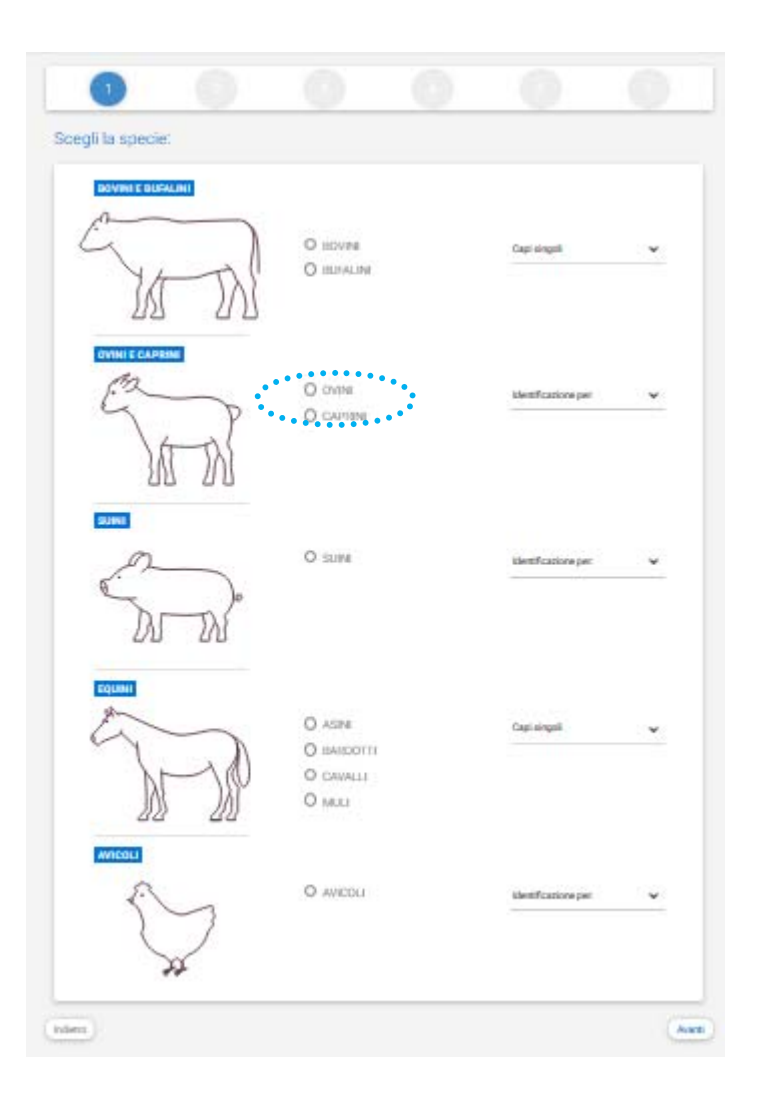

Dopo la scelta della specie si procede alla selezione dell'allevamento di partenza, la lista proporrà tutti gli allevamenti, della specie selezionata, che hanno assegnato delega all'utente

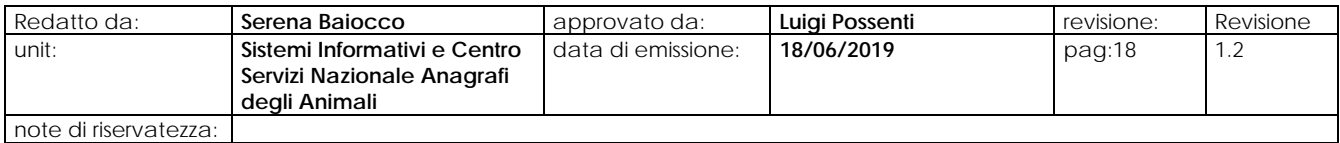

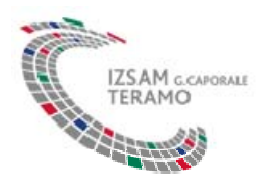

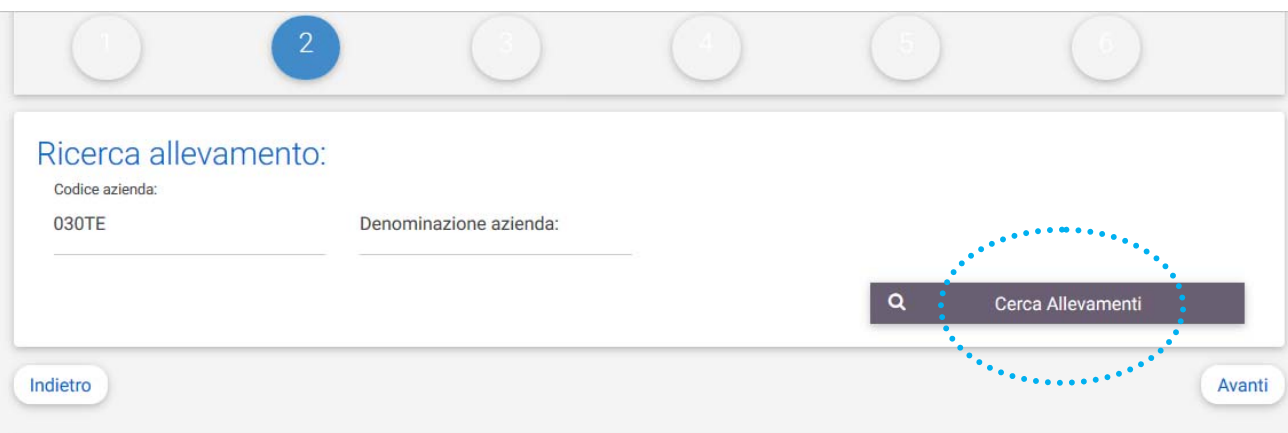

# Scegli Allevamento Origine:

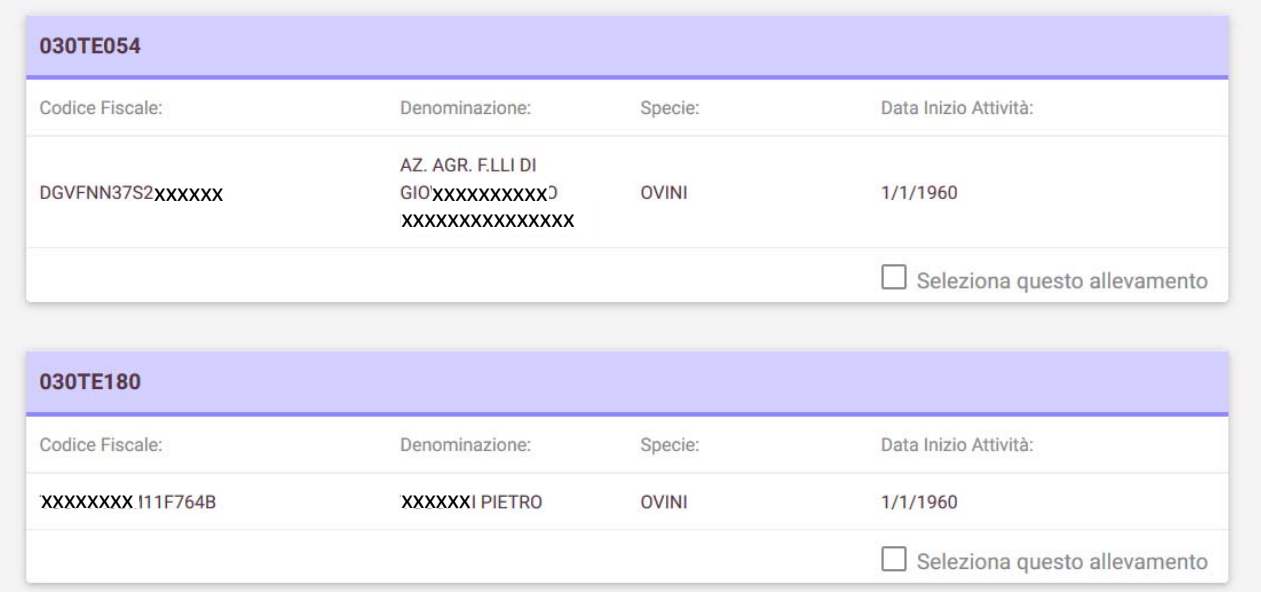

Dopo la scelta dell'allevamento di partenza, si procede alla scelta della destinazione e successivamente della struttura di destinazione con la possibilità di filtrare la scelta sulla base del codice.

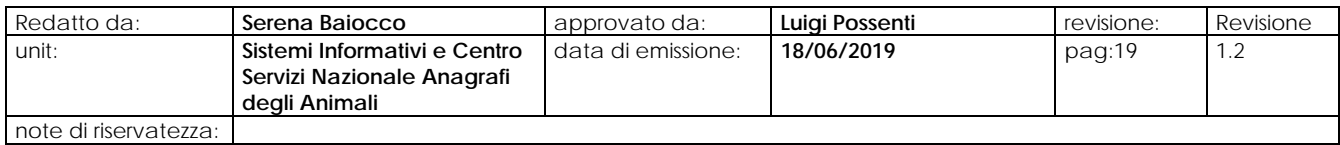

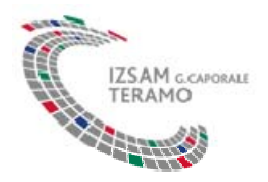

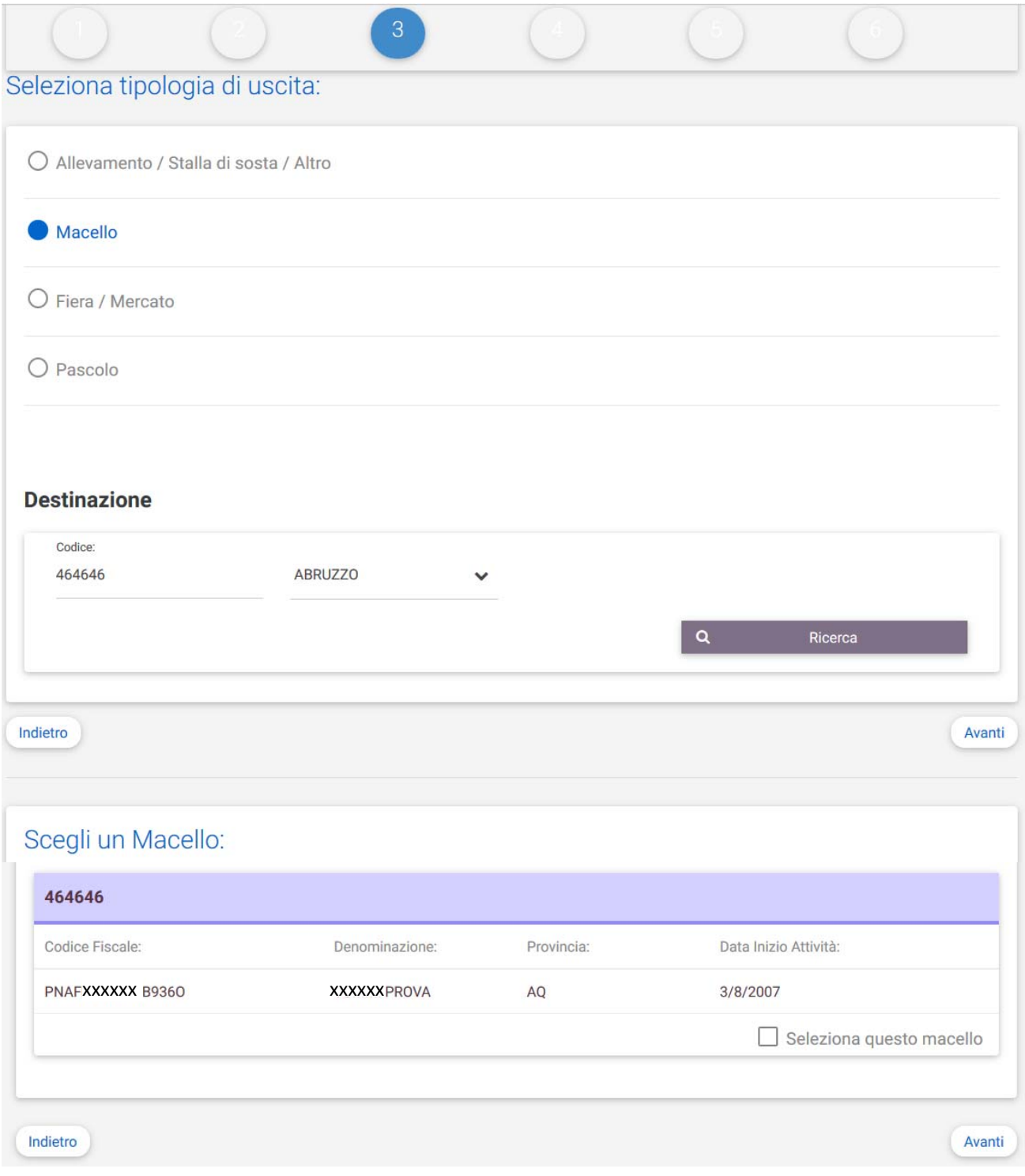

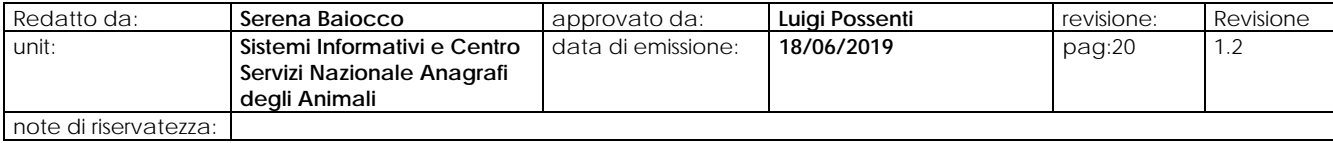

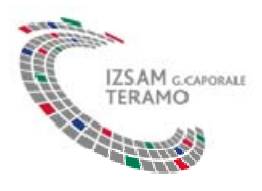

Nel passo successivo il sistema propone il numero da assegnare al modello, richiede la data di partenza prevista per gli animali e successivamente propone l'elenco dei capi presenti in allevamento consentendone la selezione per includerli nel modello.

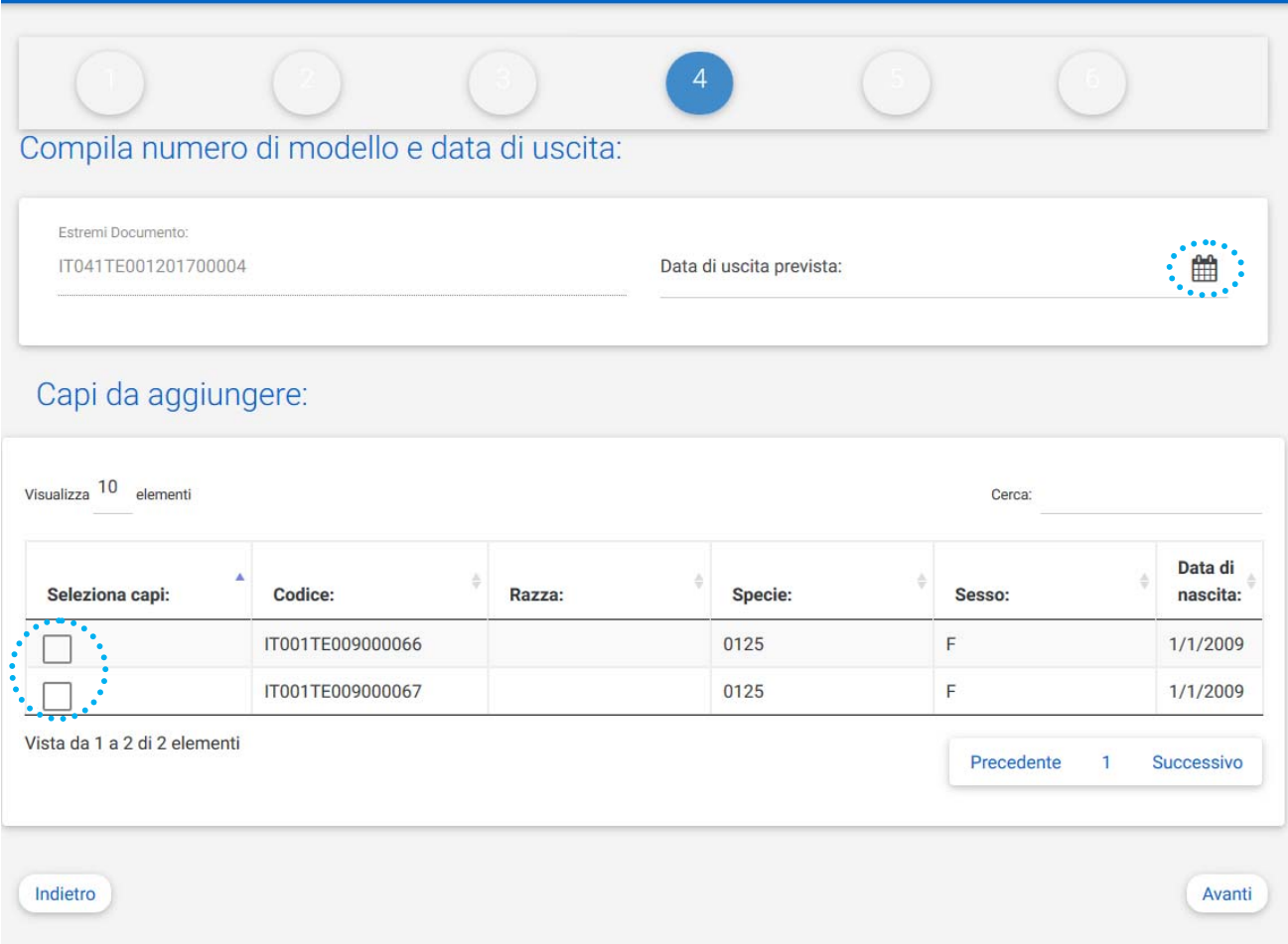

Si procede poi alla compilazione dell'ICA – *Informazioni sulla Catena Alimentare* (se necessaria, per movimenti verso macello o stalle di sosta da macello) in ogni sua parte. Se si inseriscono i dati relativi al veterinario che fornisce assistenza zooiatrica all'allevamento è necessario compilare tutti i campi (nome e cognome, indirizzo, comune, telefono e numero d'iscrizione all'albo). Altrimenti non si popola alcun campo relativo al veterinario.

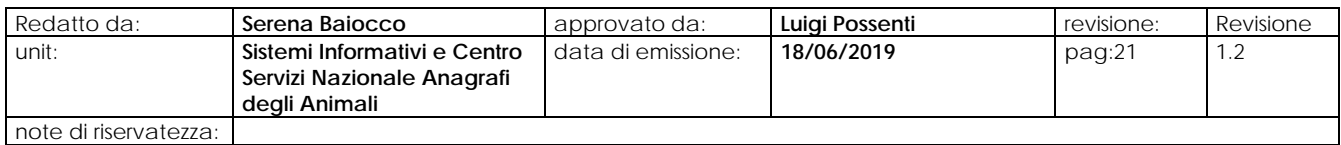

**Manuale App Documento accompagnamento informatizzato** 

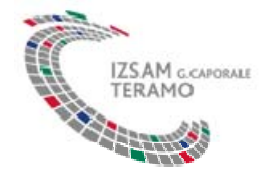

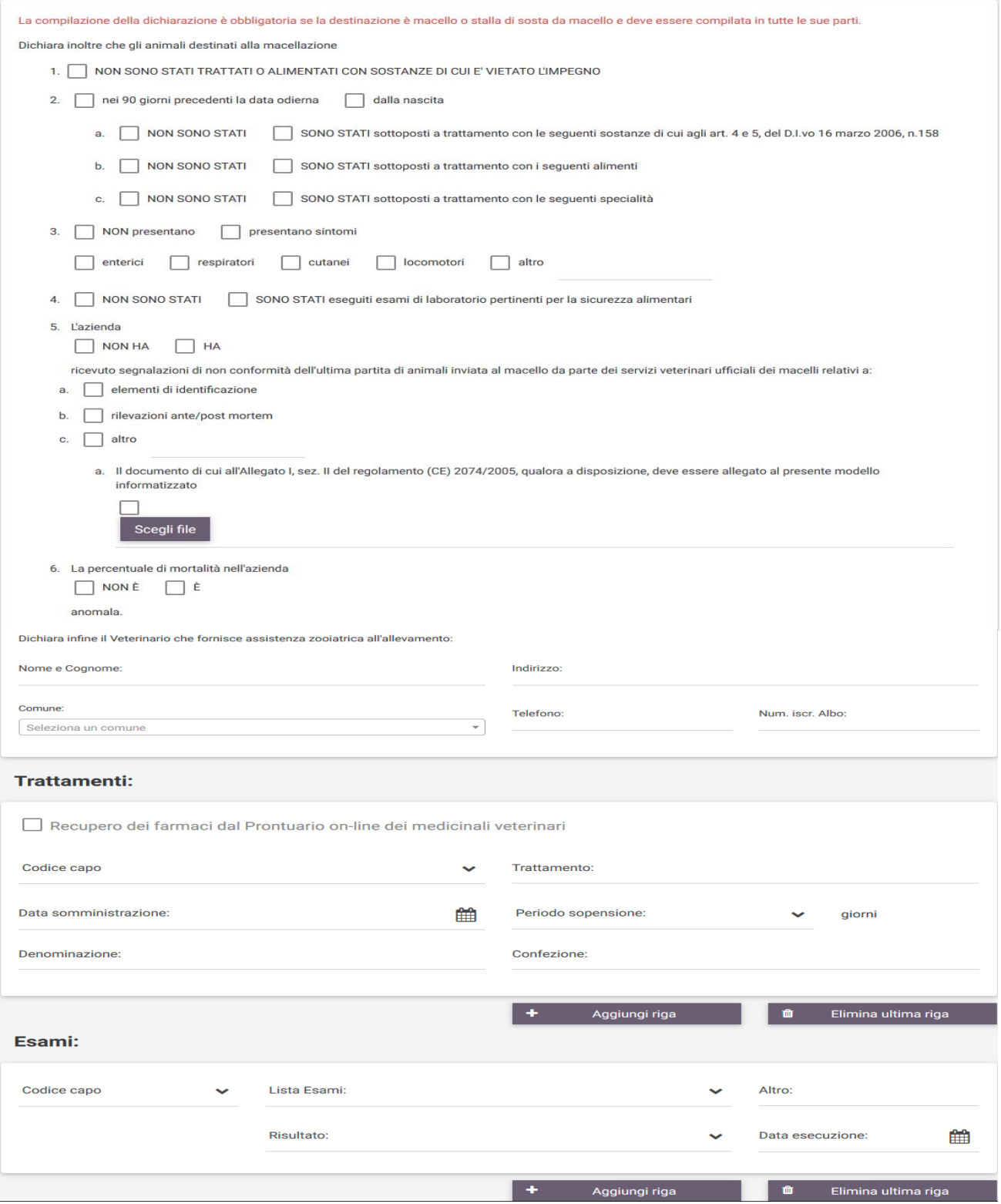

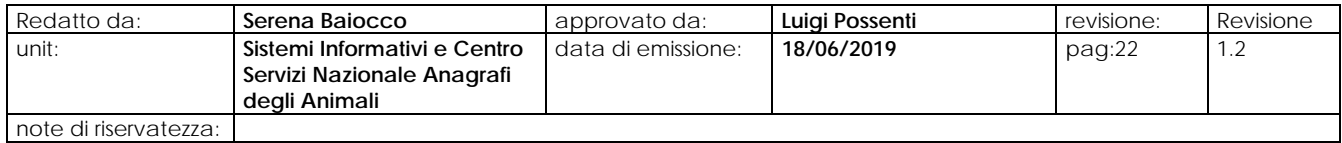

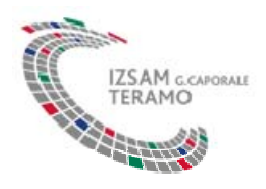

Infine si procede alla compilazione della sezione relativa al trasporto ed a questo punto è possibile registrare l'operazione.

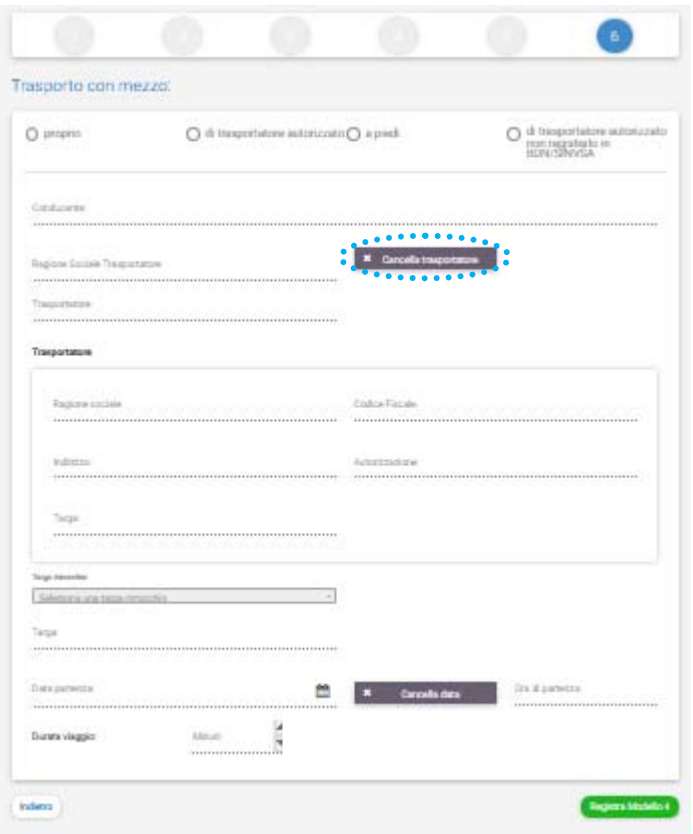

La sezione del trasporto prevede le seguenti tipologie:

- 1. **Trasporto con mezzo proprio**: in tal caso: in tal caso si possono inserire le informazioni (conducente, trasportatore, data partenza, orario partenza, giorni di viaggio)
- 2. **Trasporto con mezzo terzi**: in tal caso si possono inserire le informazioni (conducente, trasportatore, data partenza, orario partenza, giorni di viaggio)
- 3. **Trasporto a piedi**: in tal caso non si inserisce alcuna informazione
- 4. **Trasporto non registrato in Banca Dati Nazionale**: in tal caso si possono inserire tutte o alcune informazioni riportate nella sezione del trasporto.

Si inseriscono i dati del trasportatore per eseguire la ricerca ed è possibile cancellare il trasportatore qualora fosse necessario modificare i dati della ricerca. Il sistema verifica tutti i dati inseriti e, se tutti i controlli sui dati vengono superati, registra il modello in BDN e fornisce all'utente le informazioni relative allo stato del modello, in particolare se il modello risulta già validato (in automatico dal sistema) e quindi già utilizzabile o se necessita ancora della validazione da parte della ASL di competenza.

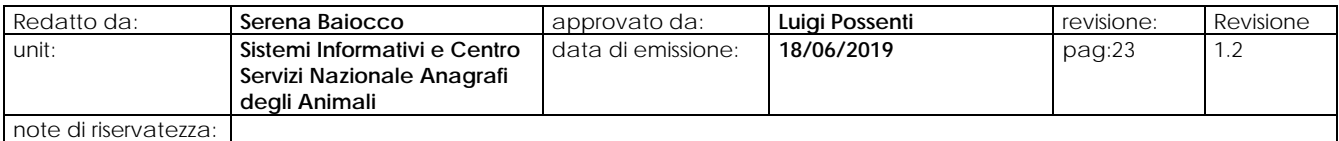

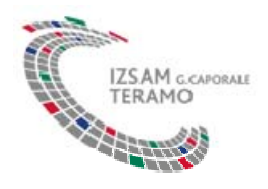

Nel caso in cui il modello 4 risulta già validato in automatico dal sistema, quindi confermato senza l'intervento del Servizio Veterinario di competenza il sistema visualizza il seguente messaggio:

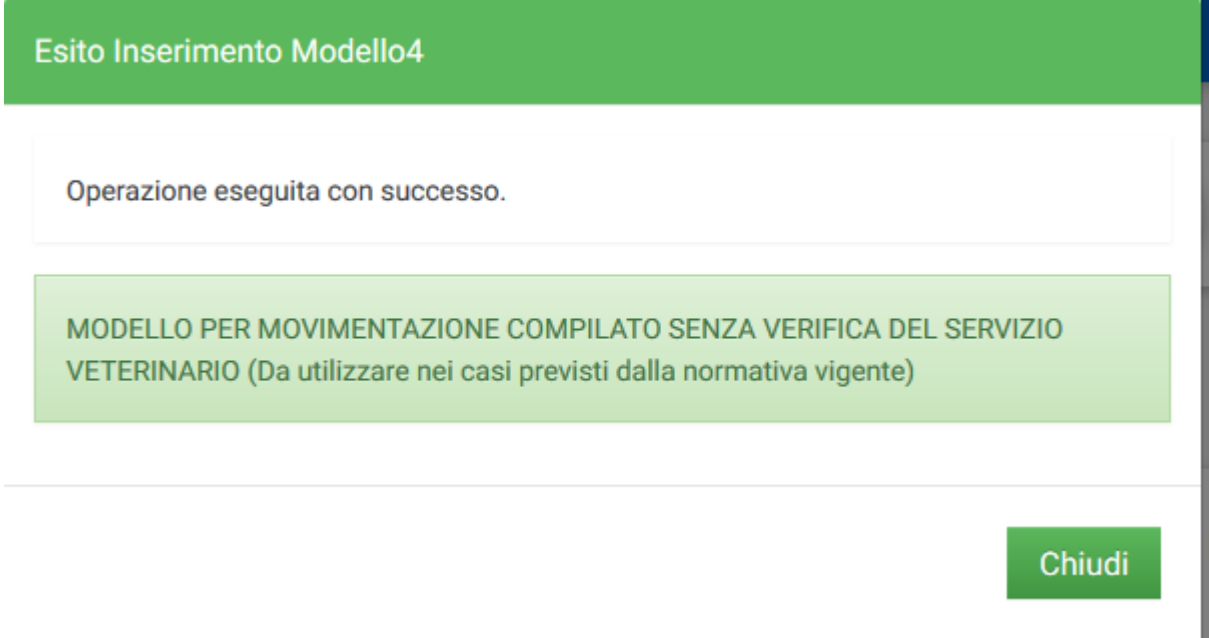

Nel caso in cui non è possibile effettuare la conferma automatica del modello 4 il sistema visualizza il seguente messaggio:

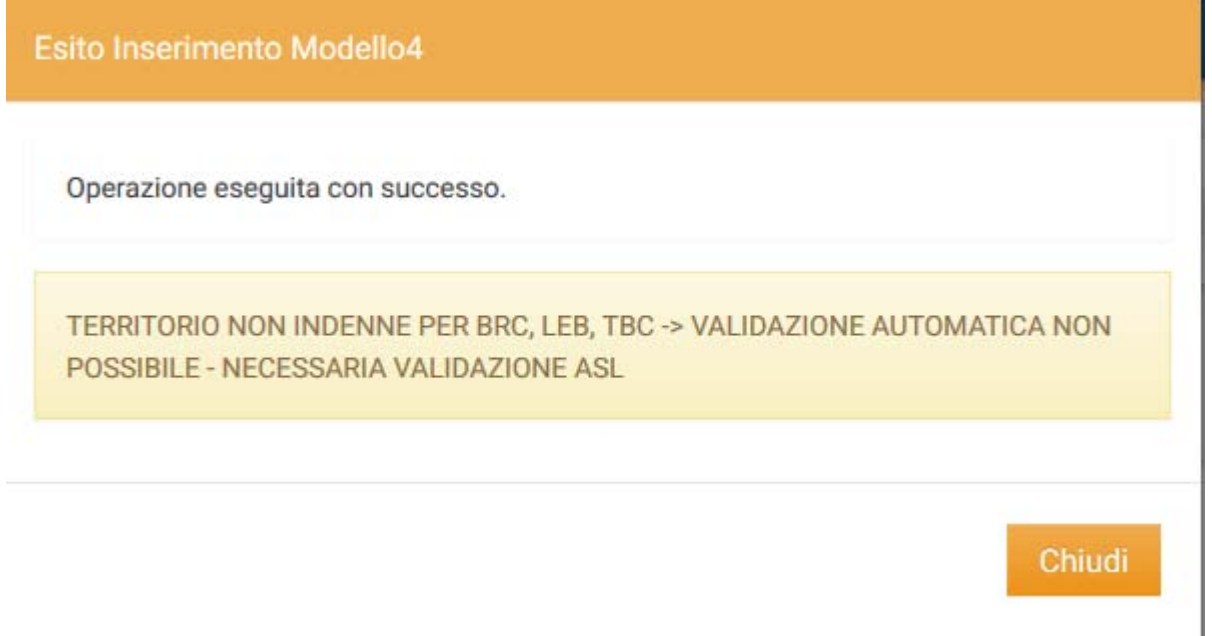

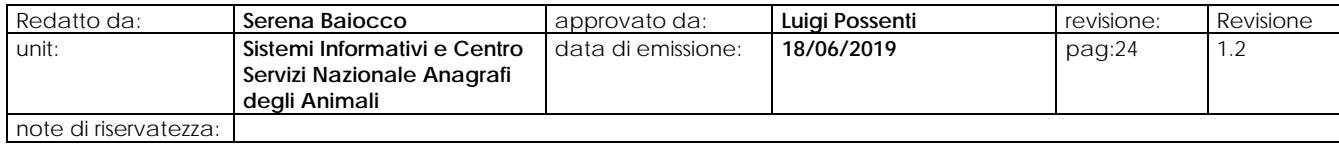

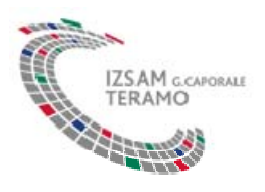

Quando il modello 4 è **in attesa di conferma** o rifiuto, come visualizzato nella seguente figura, è necessario l'intervento da parte del Servizio Veterinario di competenza che dovrà eseguire la conferma o rifiuto del modello 4 attraverso l'utilizzo della Carta Nazionale dei Servizi o tessera sanitaria, quindi attraverso l'utilizzo dell'applicativo web e non sul dispositivo (smartphone).

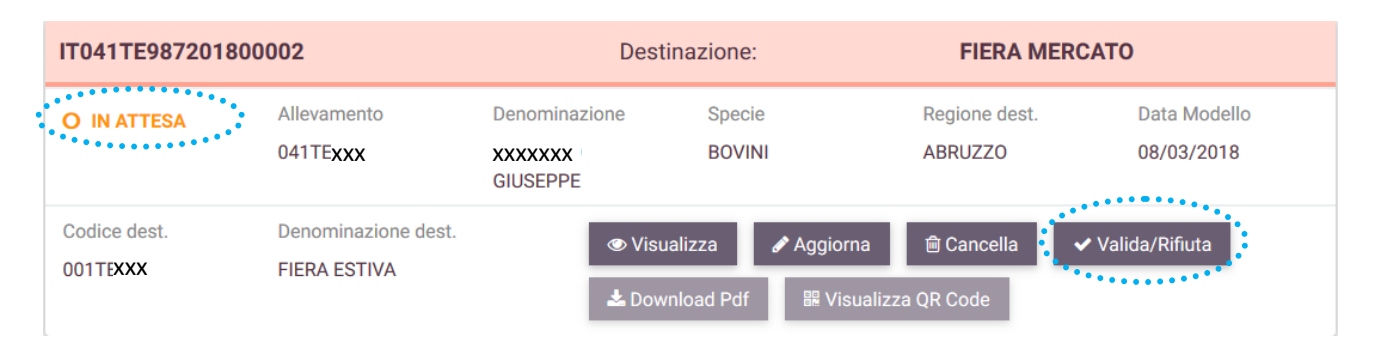

Il Servizio Veterinario di competenza, attraverso il web, utilizza il pulsante "**Valida/Rifiuta**" e il sistema visualizza la seguente figura:

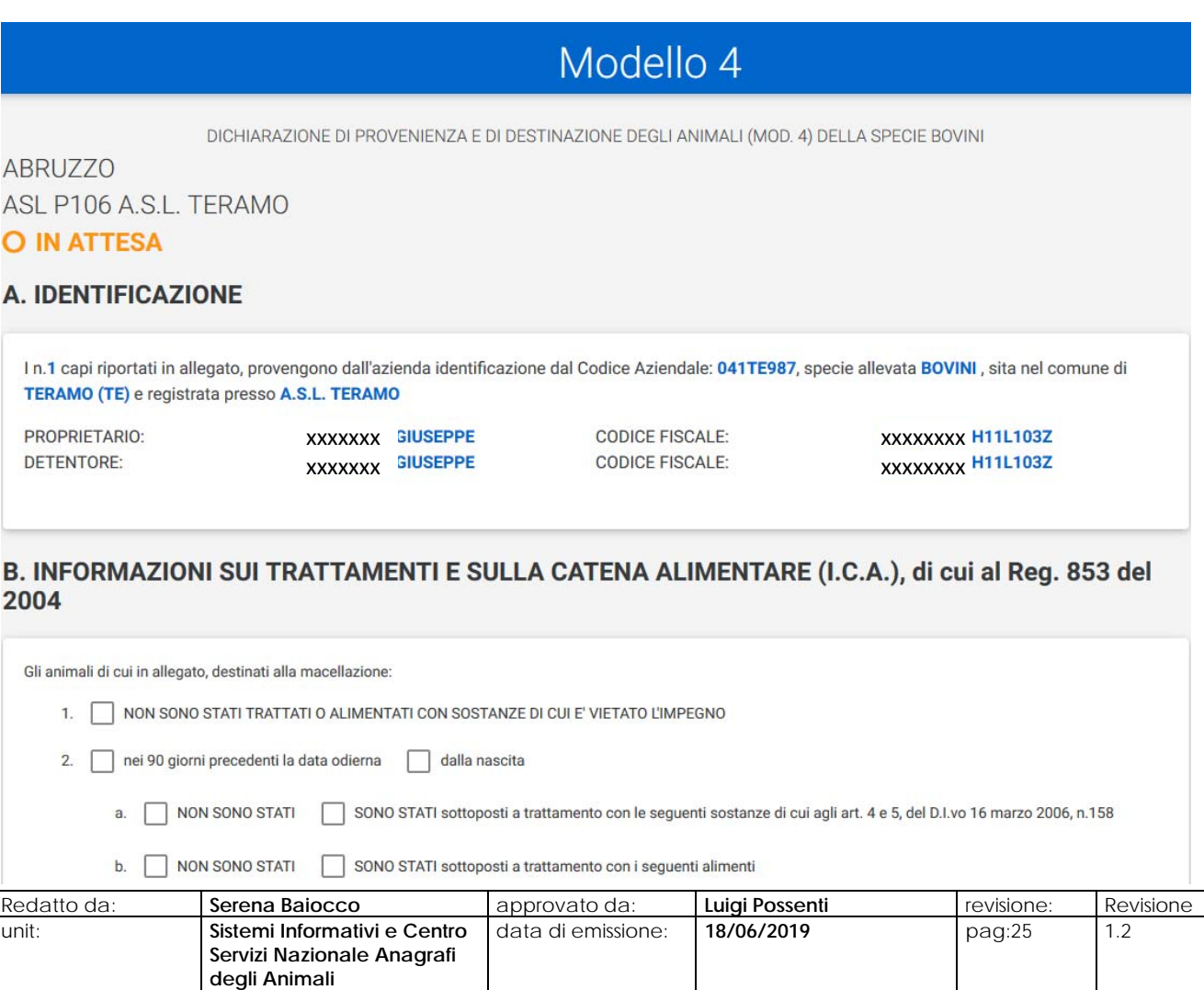

note di riservatezza:

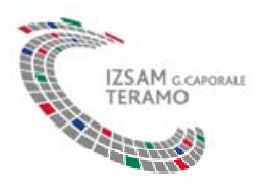

 $\sim$   $\sim$   $\sim$ 

Il Servizio Veterinario può validare o rifiutare il modello 4 compilato dal delegato utilizzando i rispettivi pulsanti "**Valida/Conferma**" o "**Rifiuta**" e il sistema visualizza la seguente figura:

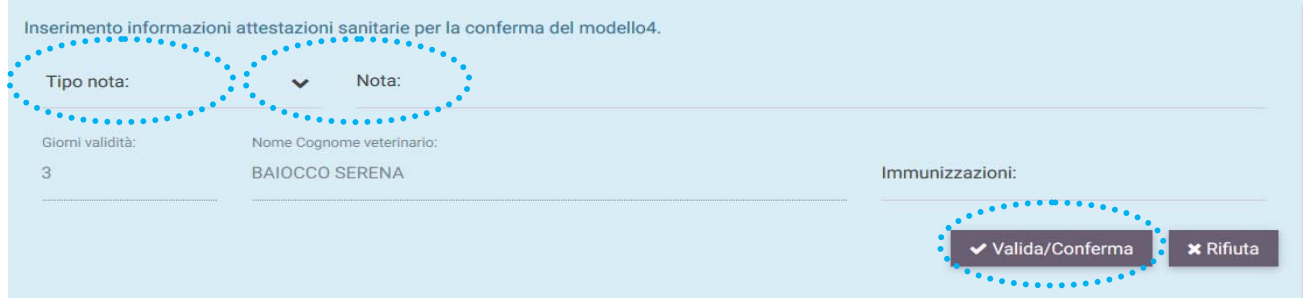

E' necessario indicare il tipo di nota (osservazioni, dichiarazioni, ecc.) prima di procedere con la conferma o il rifiuto.

Inseriti i dati obbligatori si prosegue con la validazione e il sistema visualizza il seguente messaggio:

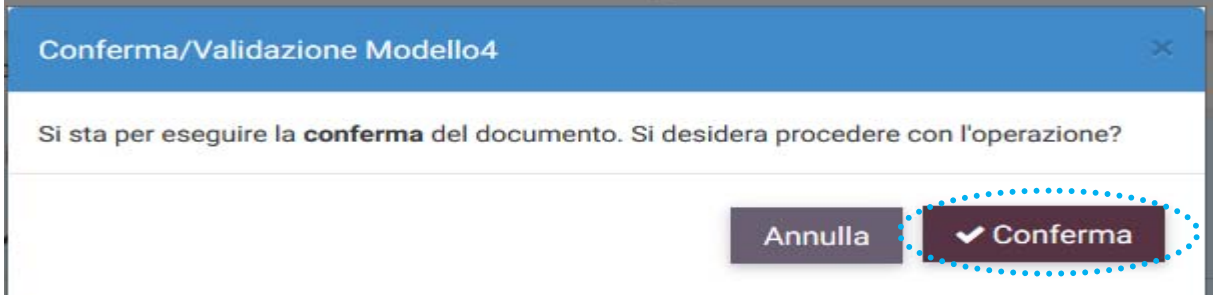

Attraverso il pulsante "**Conferma**" si registra la conferma del modello 4 e il sistema risponderà con il seguente messaggio:

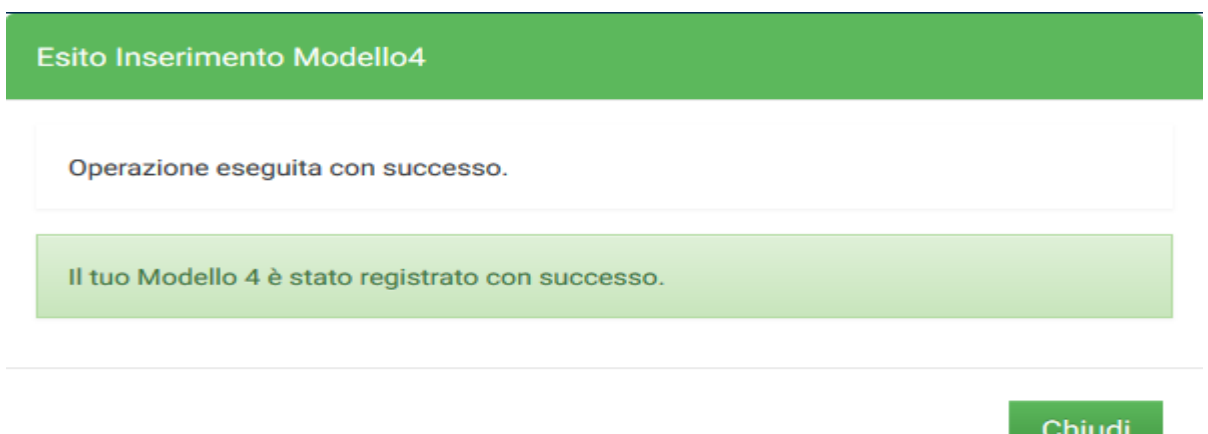

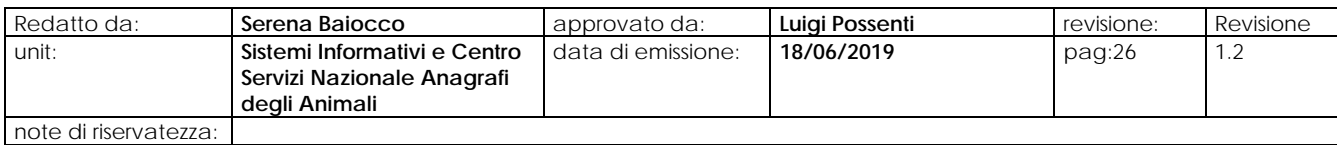

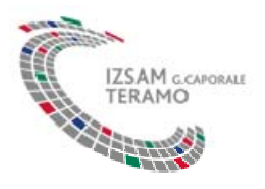

Per visualizzare lo stato del modello **confermato** è necessario effettuare la ricerca indicando uno o più parametri (codice azienda, ecc.) e il sistema visualizza la seguente figura:

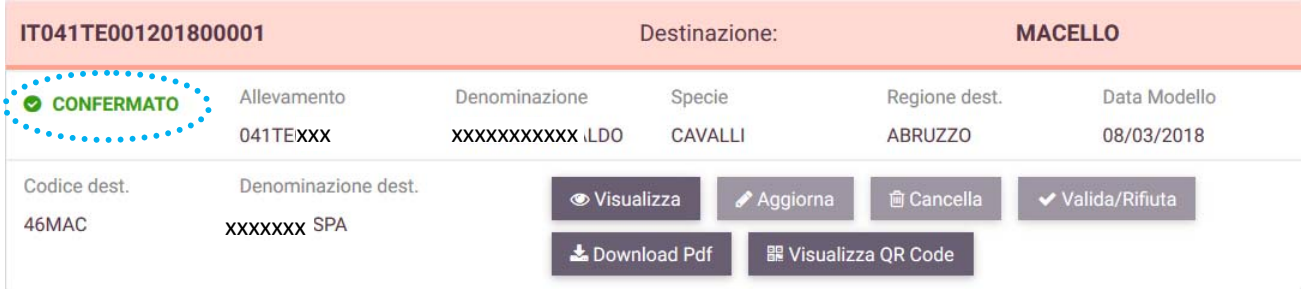

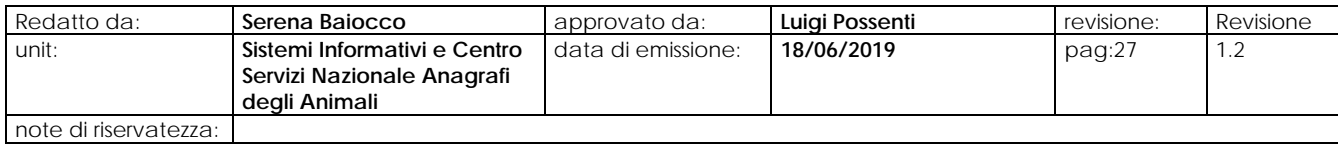